# 疫情後的兒少網路危機談家長教養策略

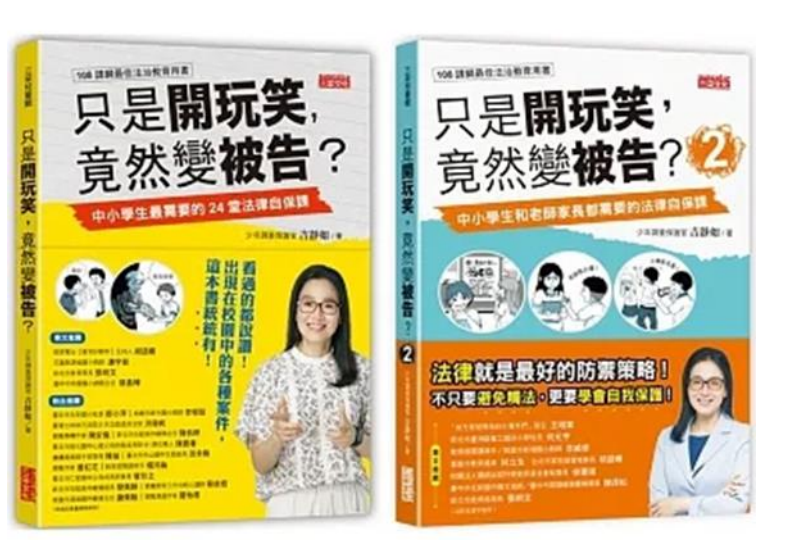

# 吉靜如少年調查官 吉官

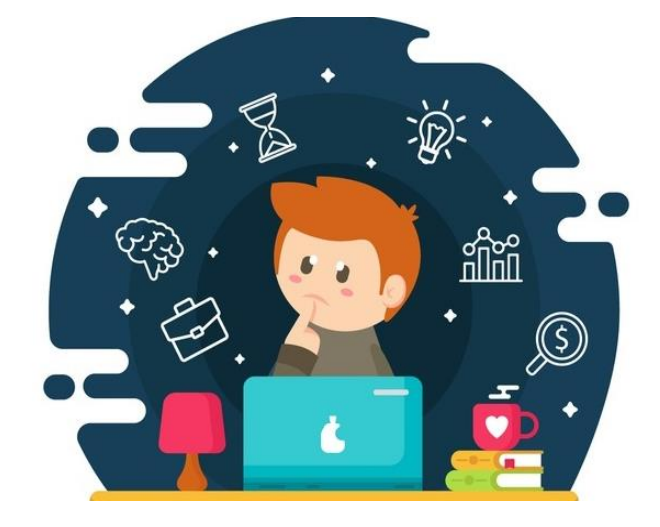

# 做法:網路的安全設定

# 電腦需設定色情守門員等其他過濾網路情色訊息

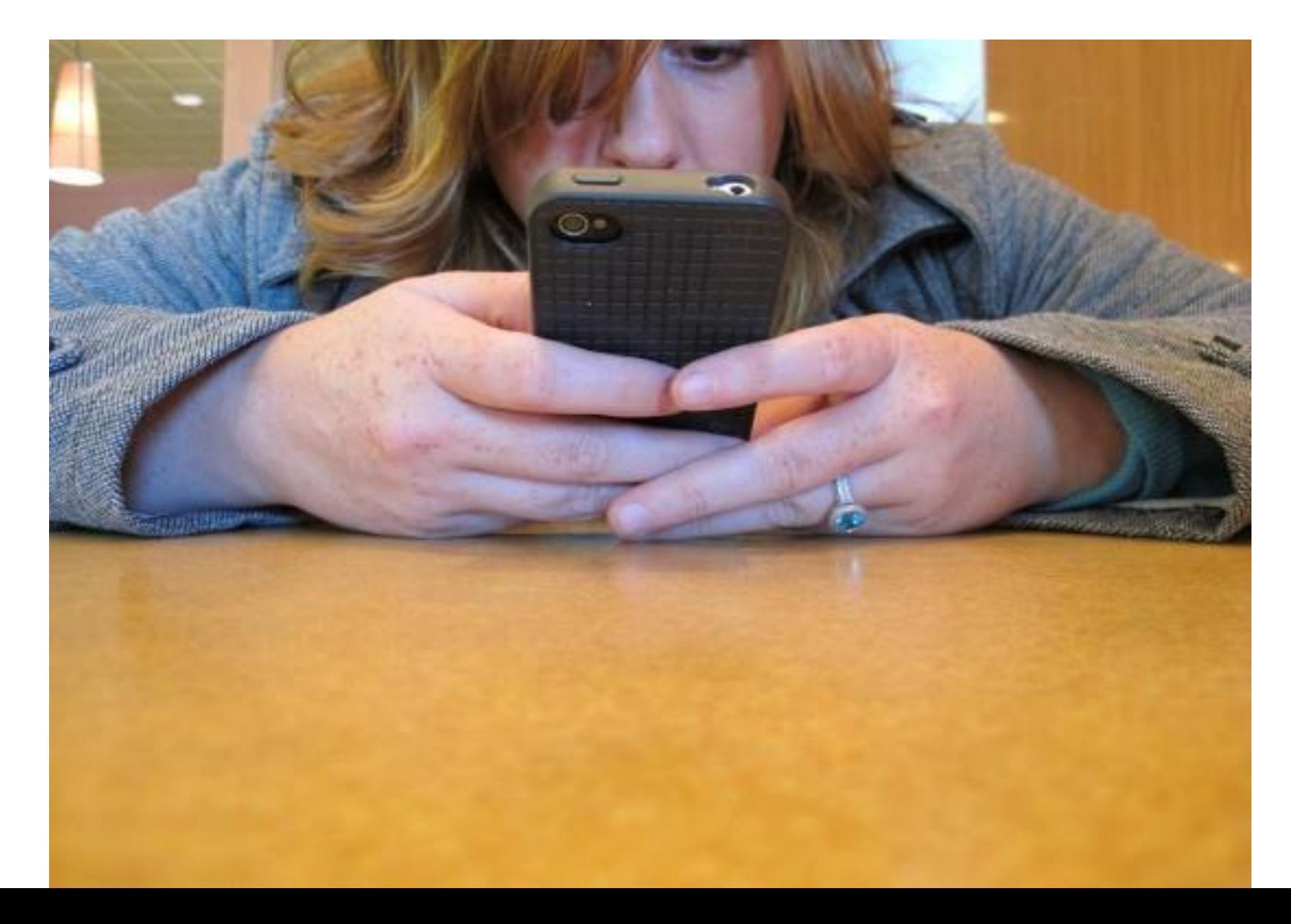

# 軟體 **& App**:**K9 Web Protection**

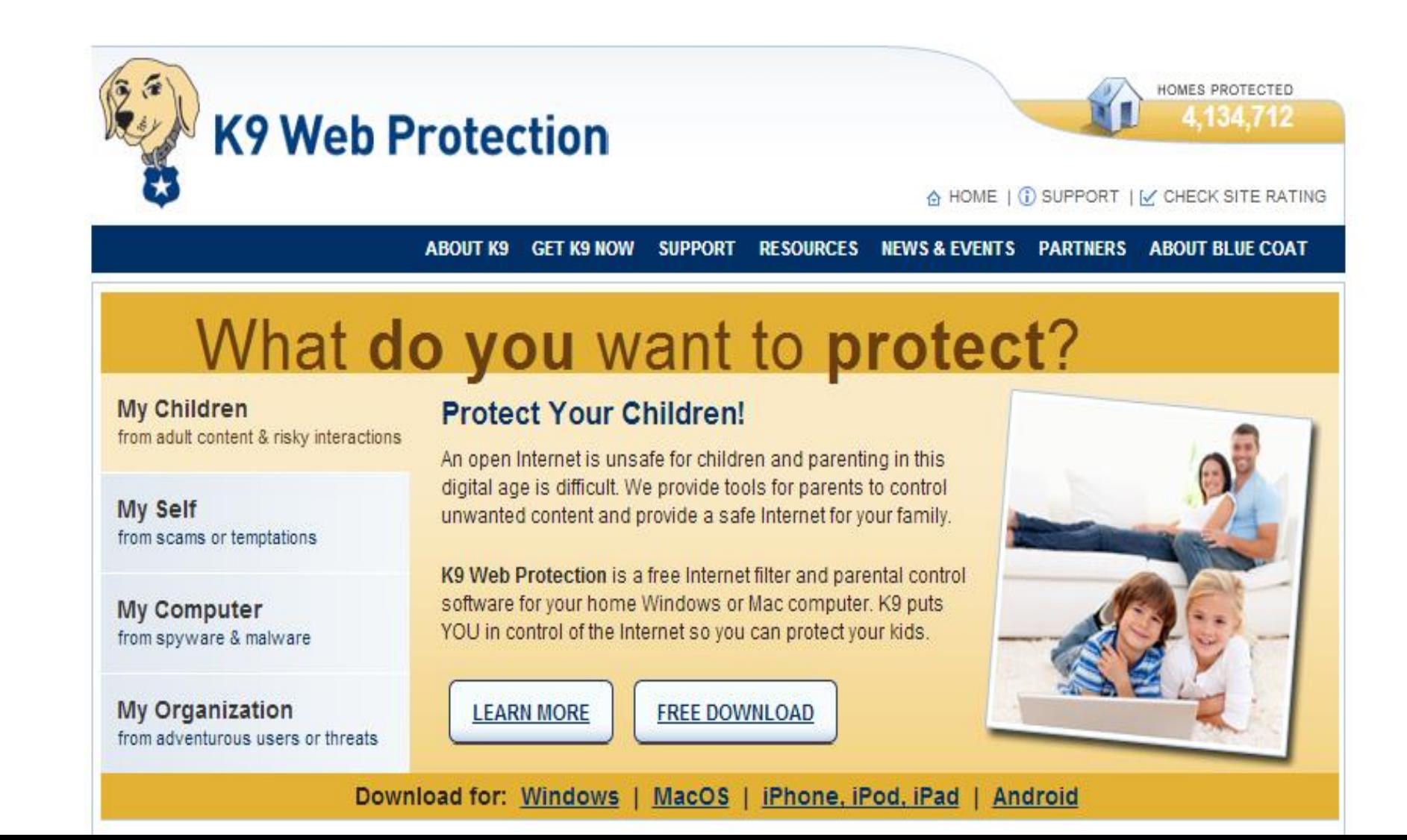

# **ios**如何設定網路安全

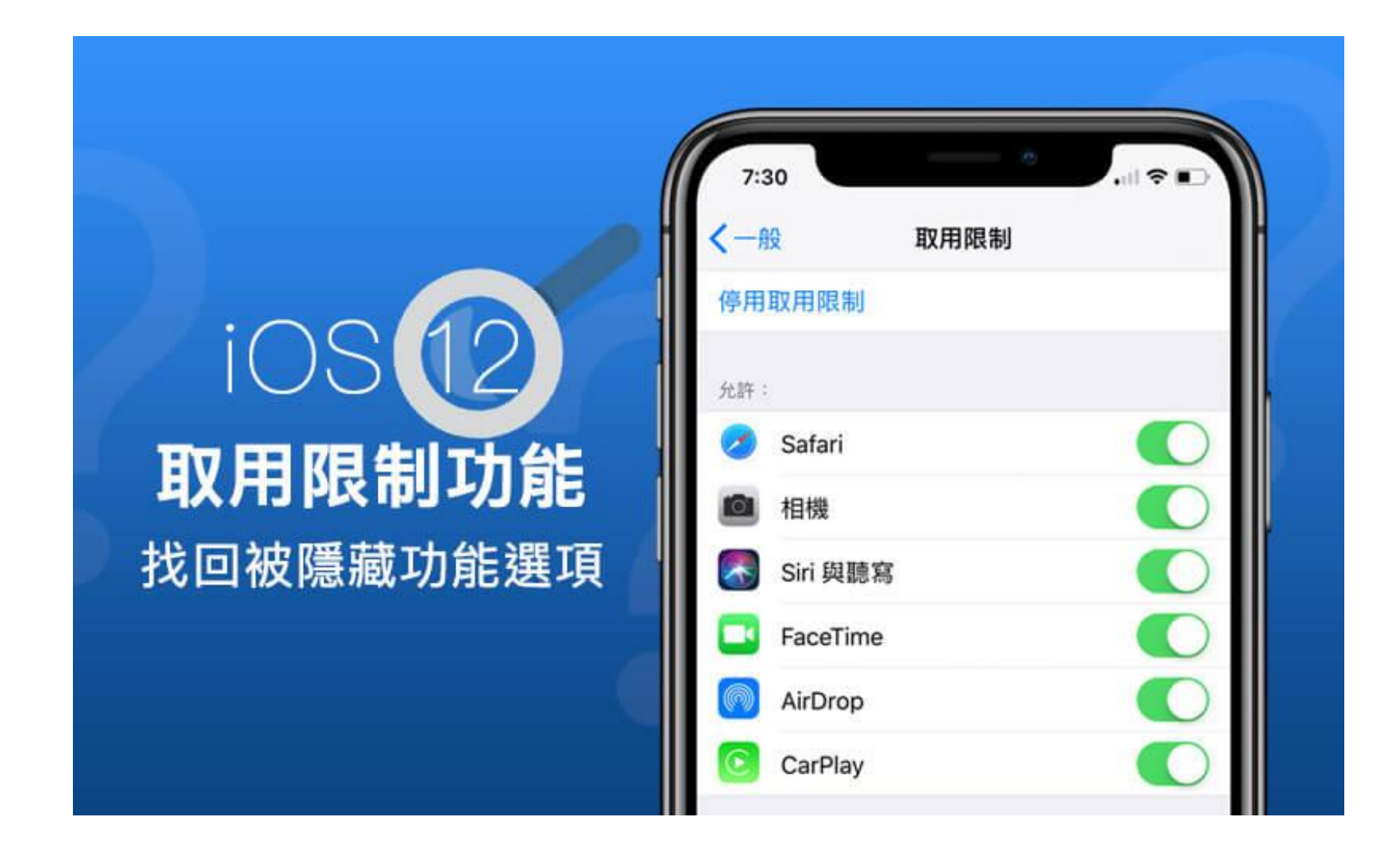

### IOS手機使用時間限制教學

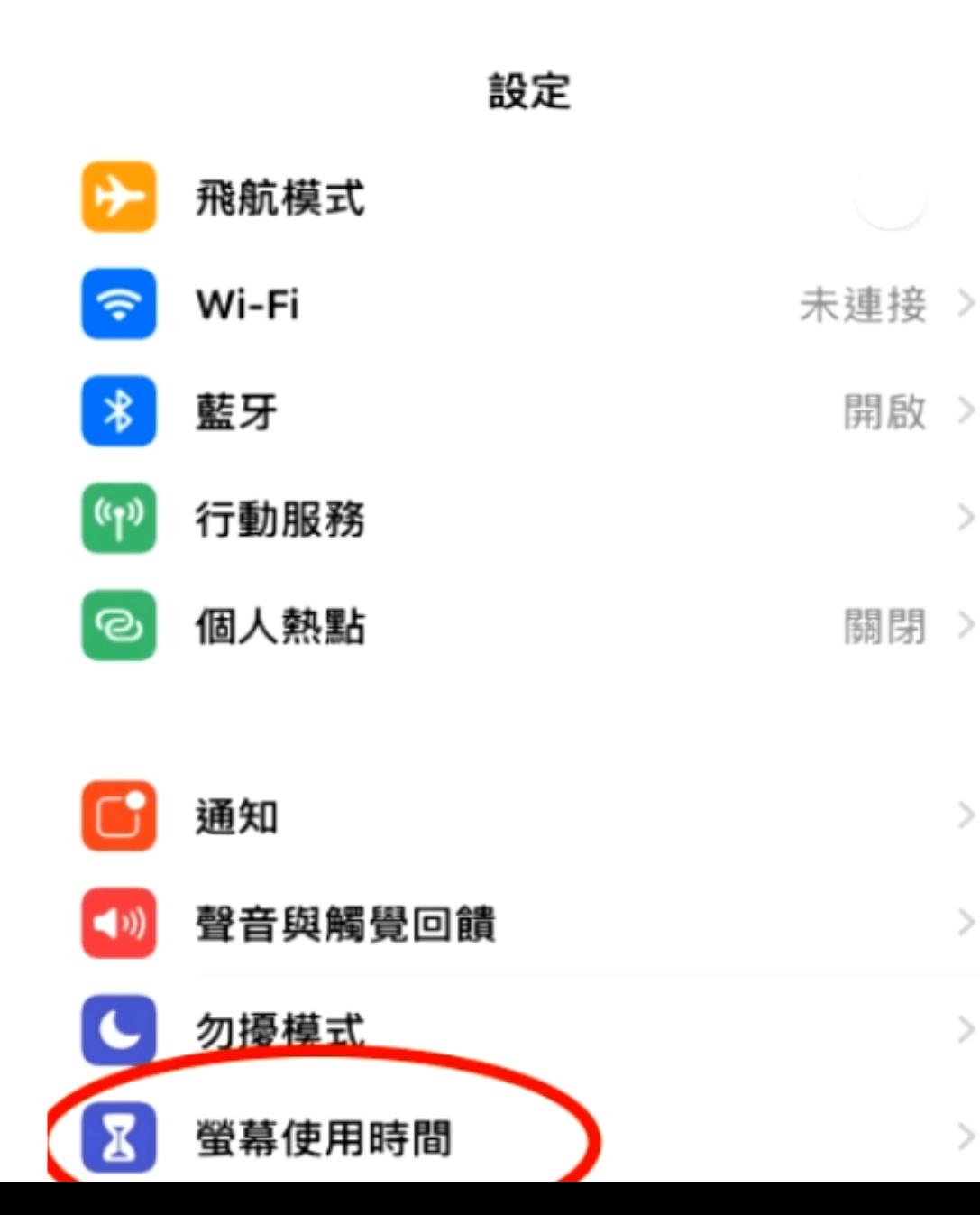

# 設定>螢幕使用時間

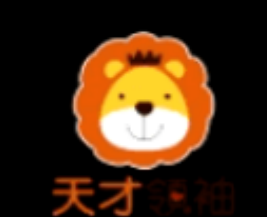

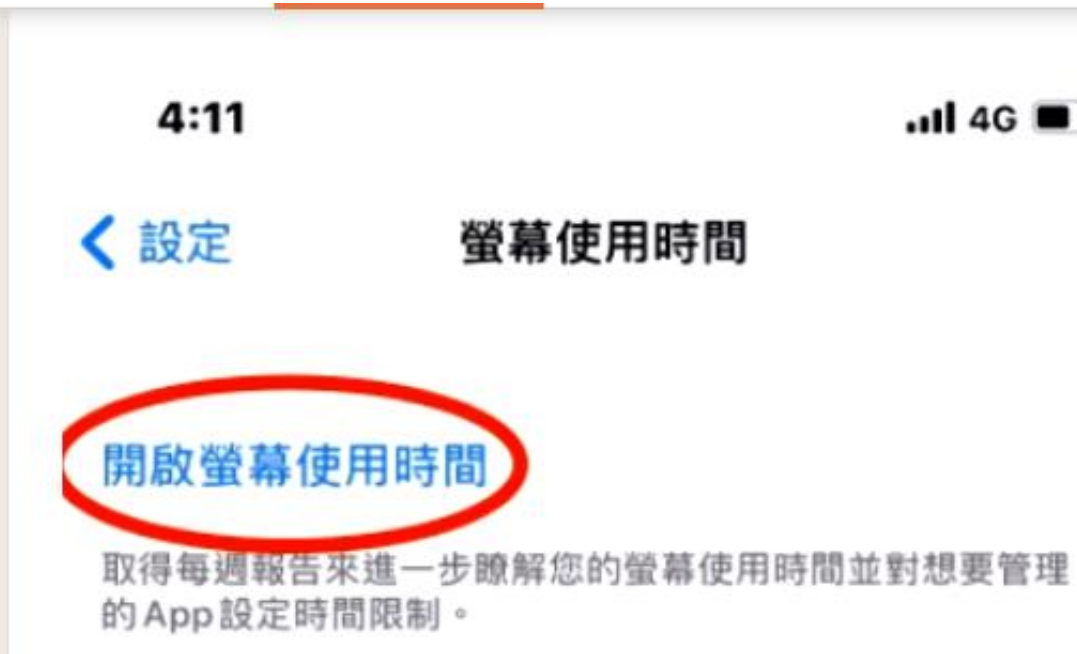

 $nH$  4G

# 開啟螢幕使用時間

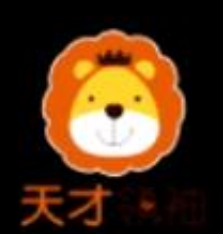

### 取消

## 螢幕使用時間

進一步瞭解您的螢幕使用時間並對想要管理 的内容設定限制。

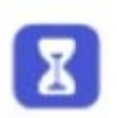

每週報告 取得每週報告來進一步瞭解您的螢幕使 用時間。

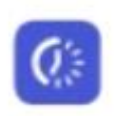

### 停用時間與 App限制 設定遠離螢幕的排程並對想要管理的 App類別設定每天時間限制。

内容與隱私權限制 ◎ 限制兒童不宜內容、購買和下載項目、 隱私權等設定。

### 螢幕使用時間密碼

● 従您的iPhone上管理小孩的「螢幕使用 時間」, 或在小孩的裝置上使用「螢幕 使用時間」密碼。

繼續

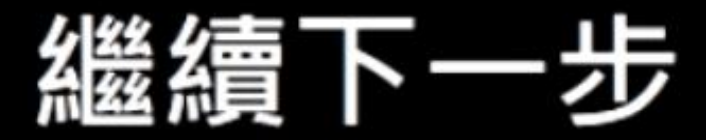

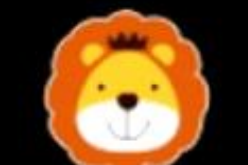

# 此iPhone是供您或您 的小孩使用?

小孩iPhone的「螢幕使用時間」可讓您設定 更多分級保護控制。

### 此 iPhone 是我的

# 選擇手機使用者

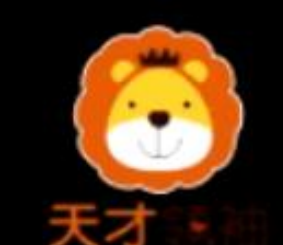

<返回

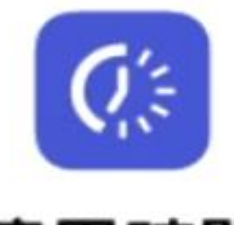

## 停用時間

設定遠離螢幕的排程。必須取得您的許可才 能增加更多螢幕使用時間。仍然可以使用通 話、訊息和其他您想要允許的App。

開始

下午10:00

結束

上午7:00

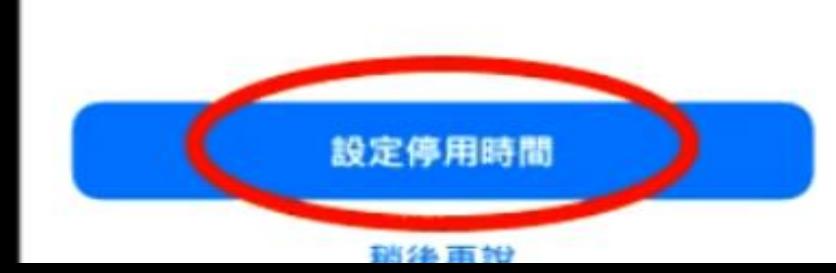

# 設定停用時間

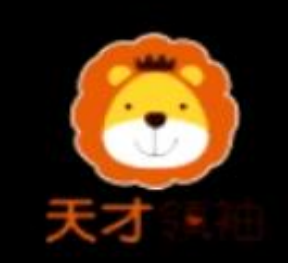

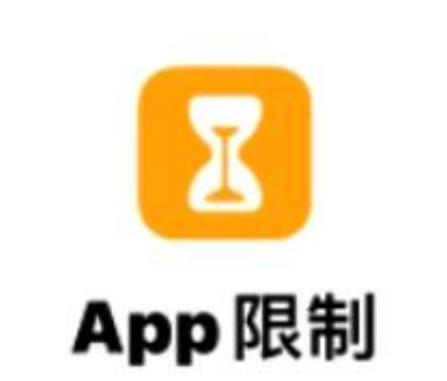

對想要管理的 App 類別設定每天時間限制。 達到限制後,將需要得到您的許可才能使用 更多時間。

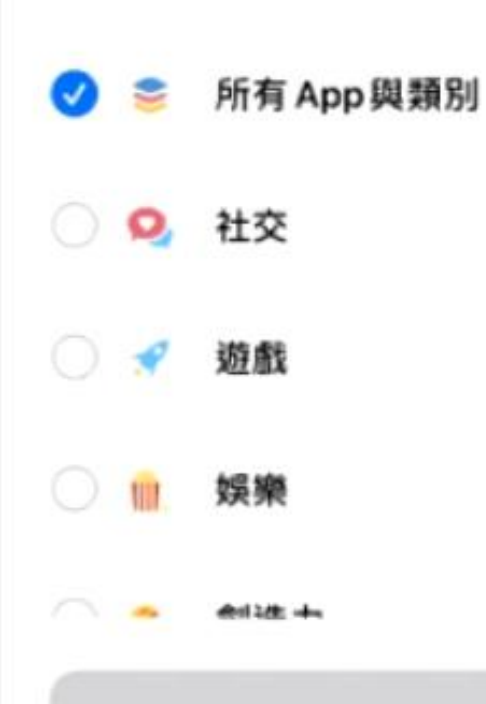

ᅏᄖ

# 特定App限制使用

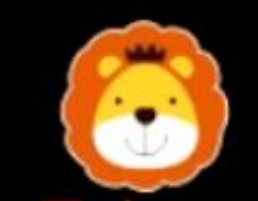

く返回

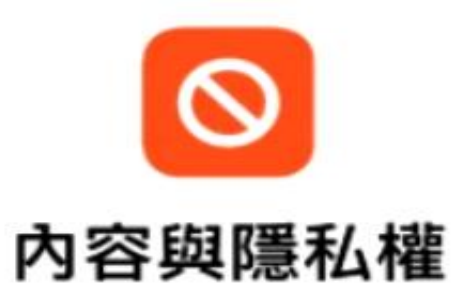

您可以在「螢幕使用時間」設定中自訂內容 和隱私權設定。

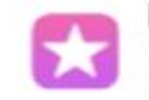

### 限制内容

您可以跟制iTunes和App Store。「音 樂」和網站中兒童不宜和成人內容。

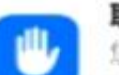

### 取用隱私權設定

您可以要求更改隱私權設定必須得到您 的許可。

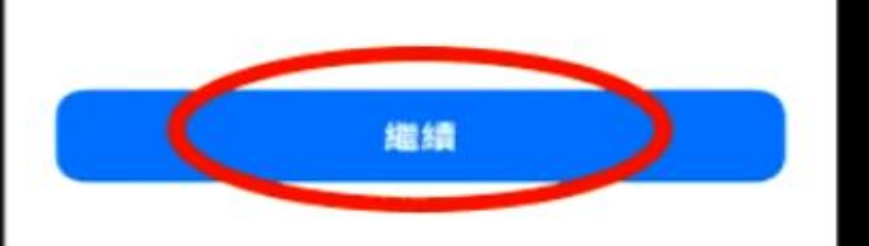

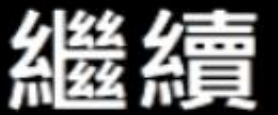

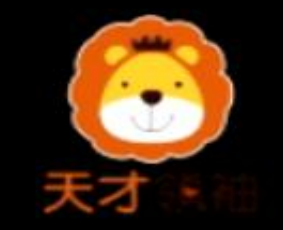

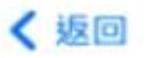

### 螢幕使用時間密碼

製作要求更多時間,或更改「螢幕使用時 間」設定時所需填寫的密碼。

### $\circ$   $\circ$ ∩

# 設定螢幕使用時間密碼

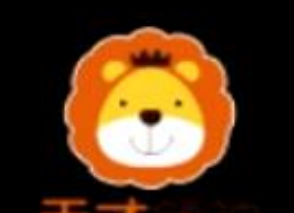

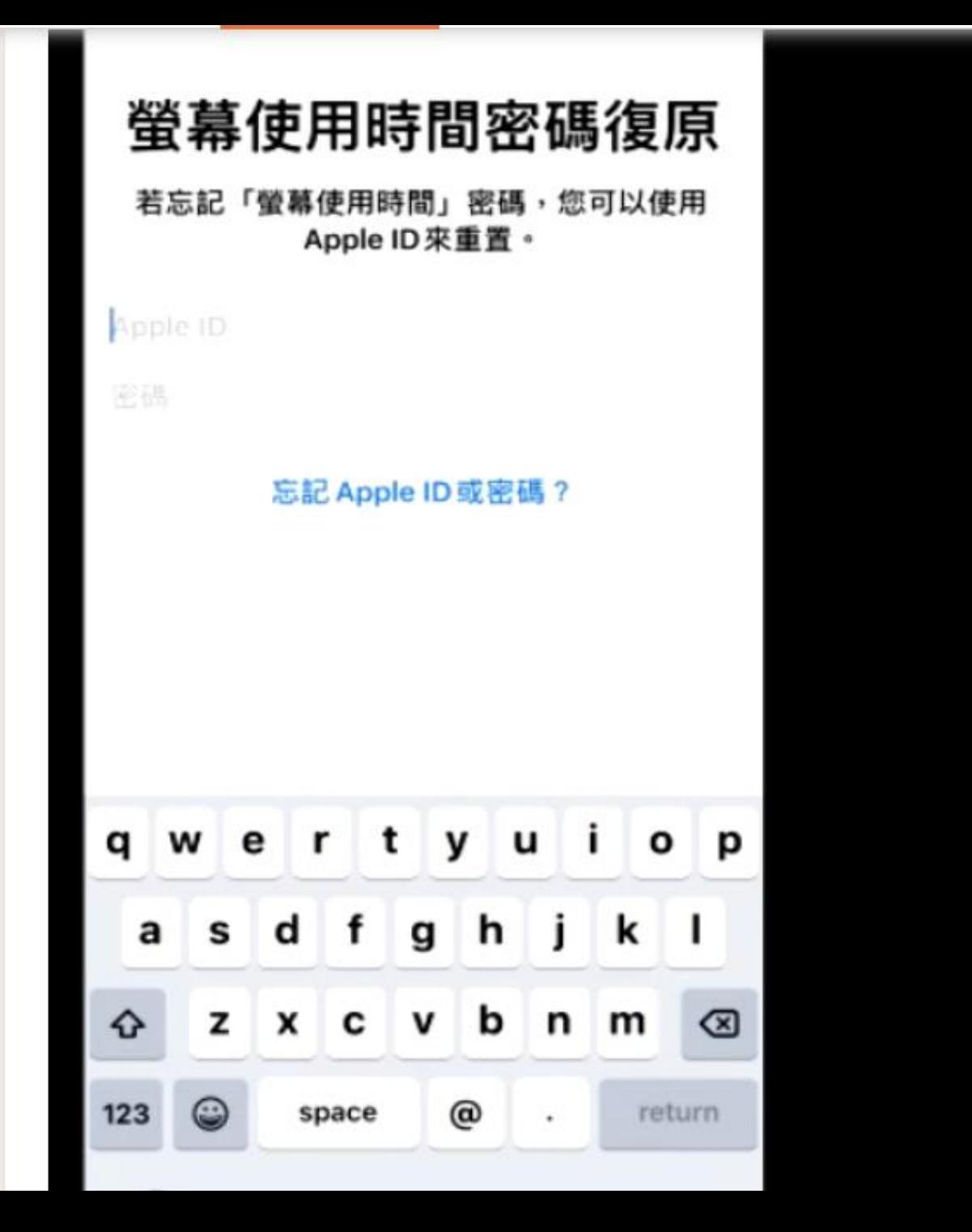

# 設定Apple ID 以免忘記密碼 (建議設定)

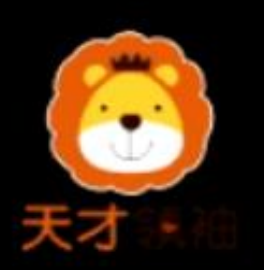

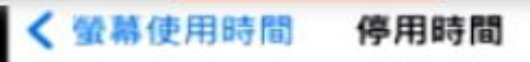

### 停用時間

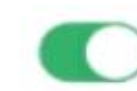

 $\checkmark$ 

設定遠離螢幕的排程·停用時間內,只能使用您允許的App 和通話。

每天

自訂天數

開始 下午10:00 結束 上午7:00

停用時間會套用到所有登入iCloud並已啟用「在所有裝置上 共享」的裝置、開始停用前五分鐘會顯示停用時間提醒。

停用期間阻擋

開啟後,會在停用期間阻擋裝置使用。

# 停用時間阻擋開啟

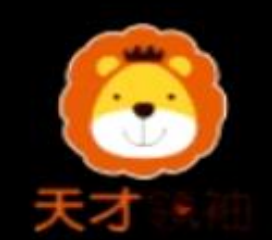

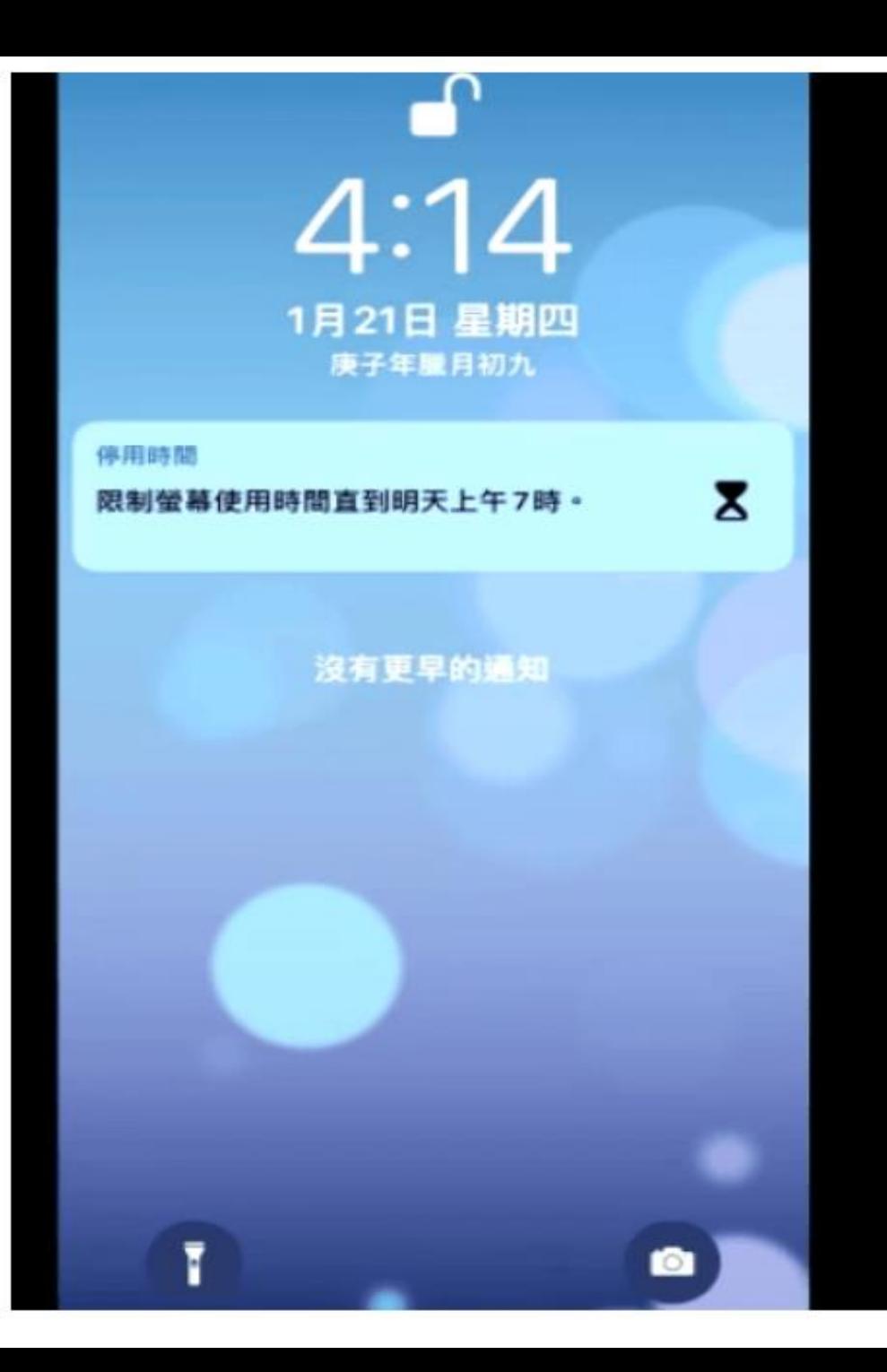

# 限制螢幕停用時間 鎖定畫面

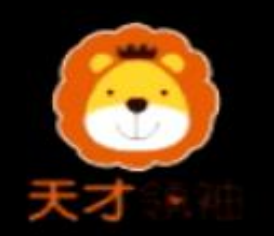

您已達到使用「Google Maps」的上限。

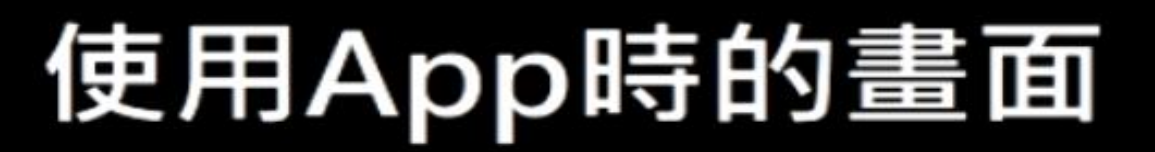

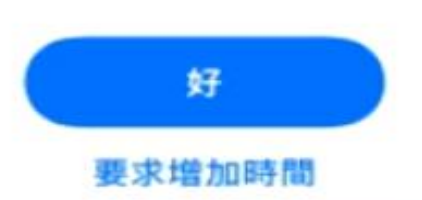

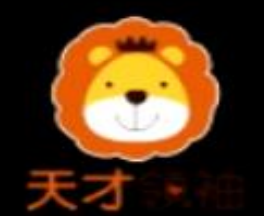

您已達到使用「Google Maps」的上限。

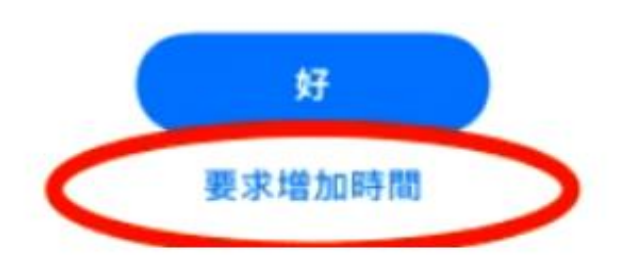

# 如果小孩... 要求增加時間

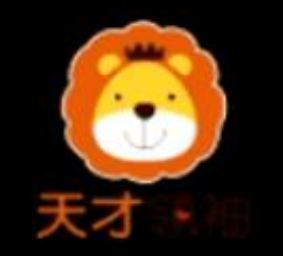

您已達到使用「Google Maps」的上限。

# 再一分鐘(只能使用一次)

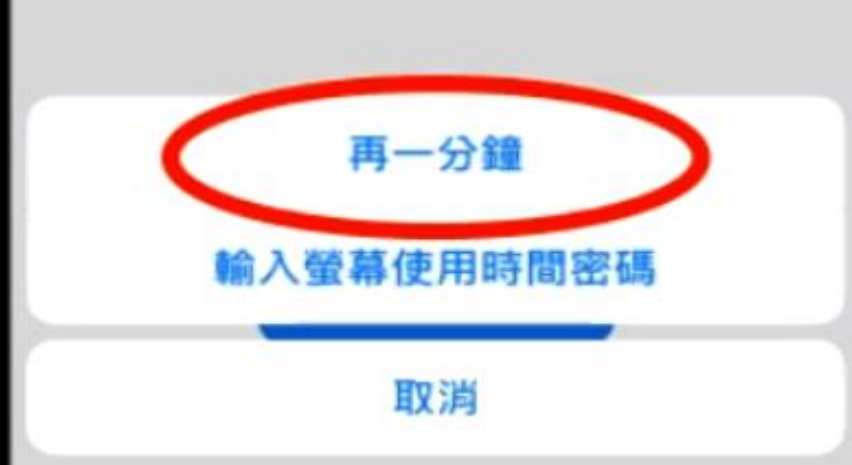

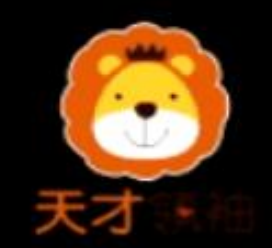

您已達到使用「Google Maps」的上限。

# 只能輸入密碼才能使用

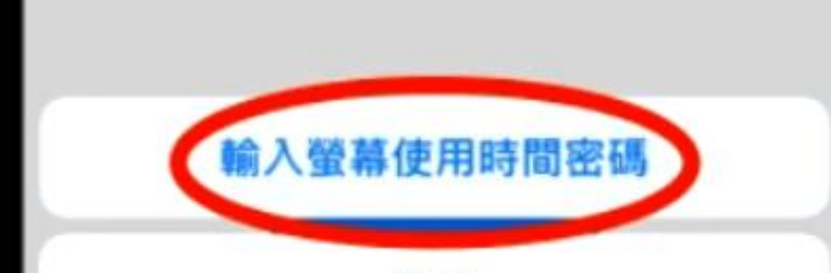

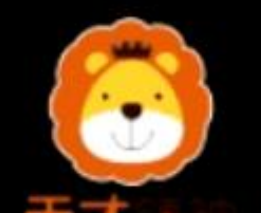

# **Android**手機使用時間限制教學 ▼ **Google Family Link APP**有分 家長版(供父母手機下載)與兒 童版(供孩子手機下載)。

### **Google Family Link APP**有分家長版(供父母手機下載)與兒童版(供孩子手 機下載)

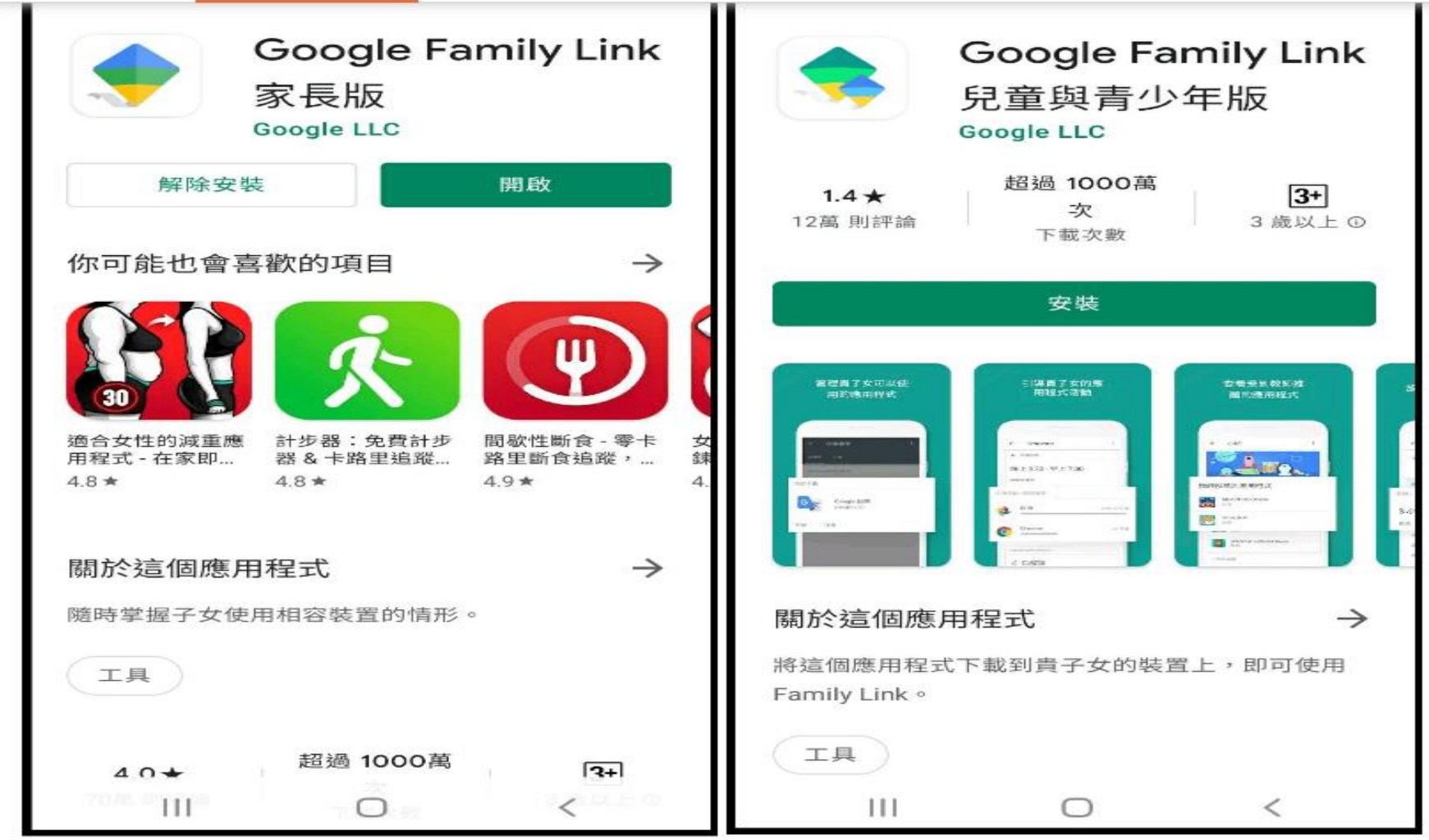

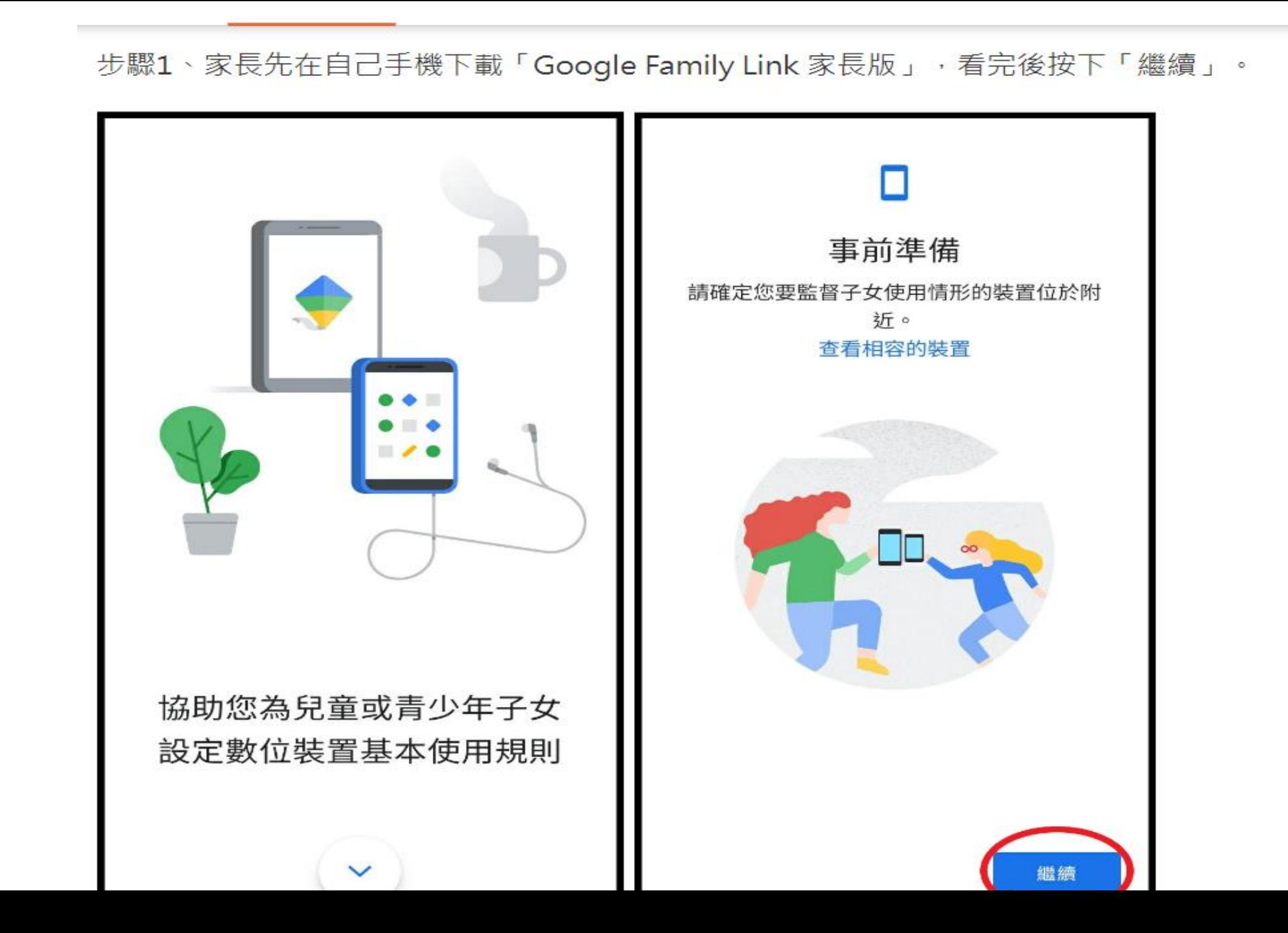

步驟**2**、確認**Google**帳號正確後,點擊右下角「我準備好了」,畫面會跳切到下一步,詢問貴子女是否有**Google**帳號, 如果有請直接按「是」,反之,請按「否」依照步驟指示幫孩子申請。

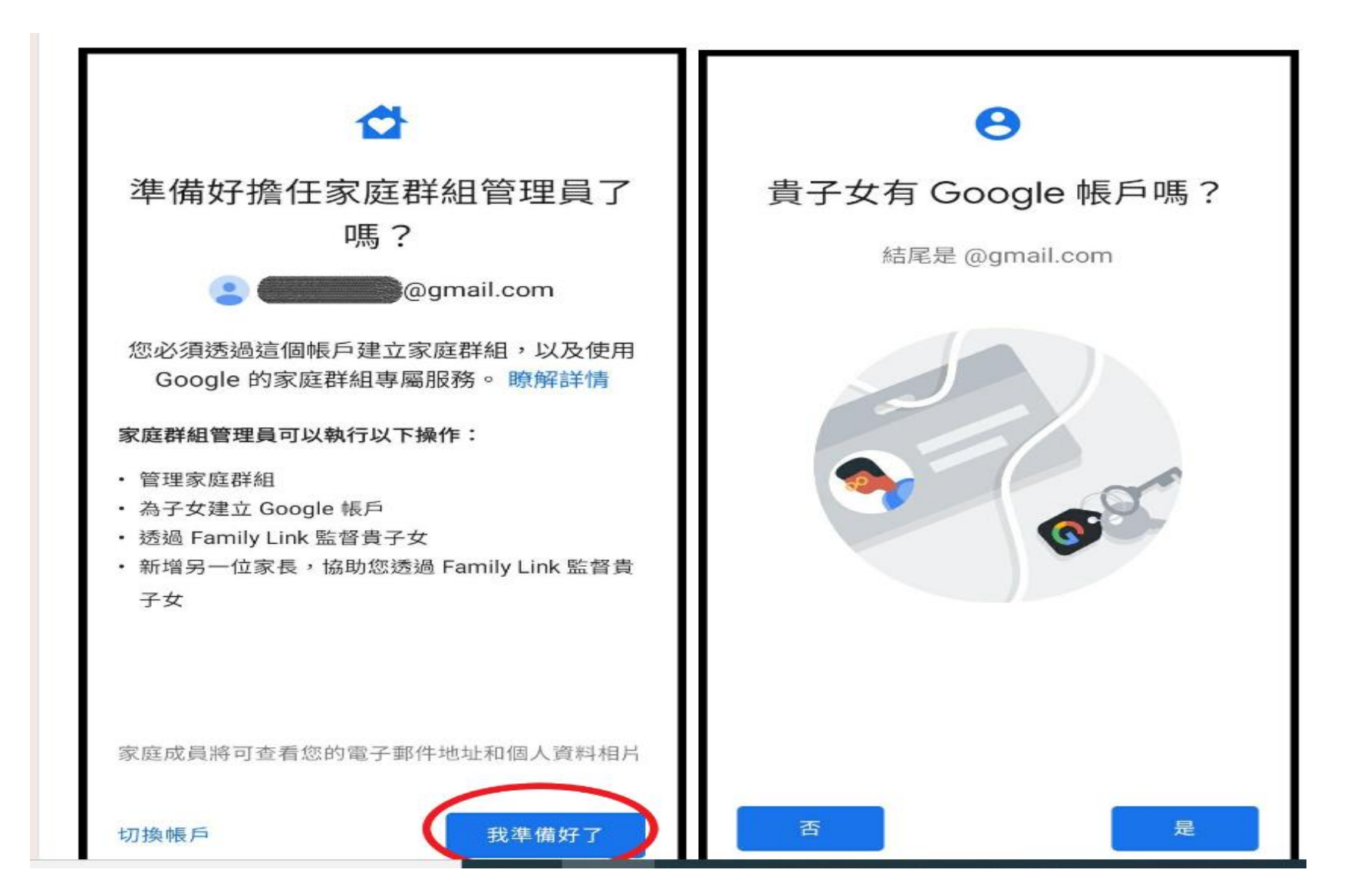

### 步驟3、按「否」之後的步驟,請為貴子女建立Google帳號,按「繼續」。  $14:09$  **M**  $\odot$ ◎ ¥ # # 1 78% ■

### 接下來的步驟

為貴子女建立 Google 帳戶 ⋒

連結至貴子女的裝置  $\bullet$ 

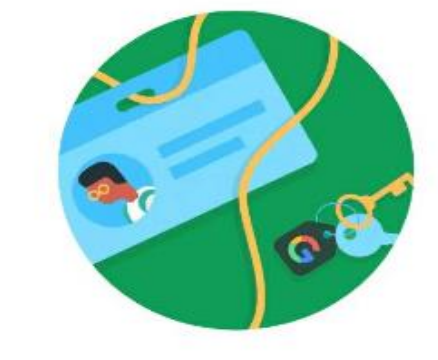

### 為貴子女建立 Google 帳戶

您可以透過 Family Link 為貴子女建立 Google 帳 戶 (功能類似您自己使用的帳戶)。您和另一位家 長可以管理這類帳戶的各項設定。 瞭解詳情

大約需要 10 分鐘  $\circ$ 

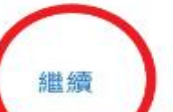

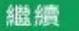

### 步驟**4**、輸入孩子的姓名、生日,並設立一組**Google**帳號。

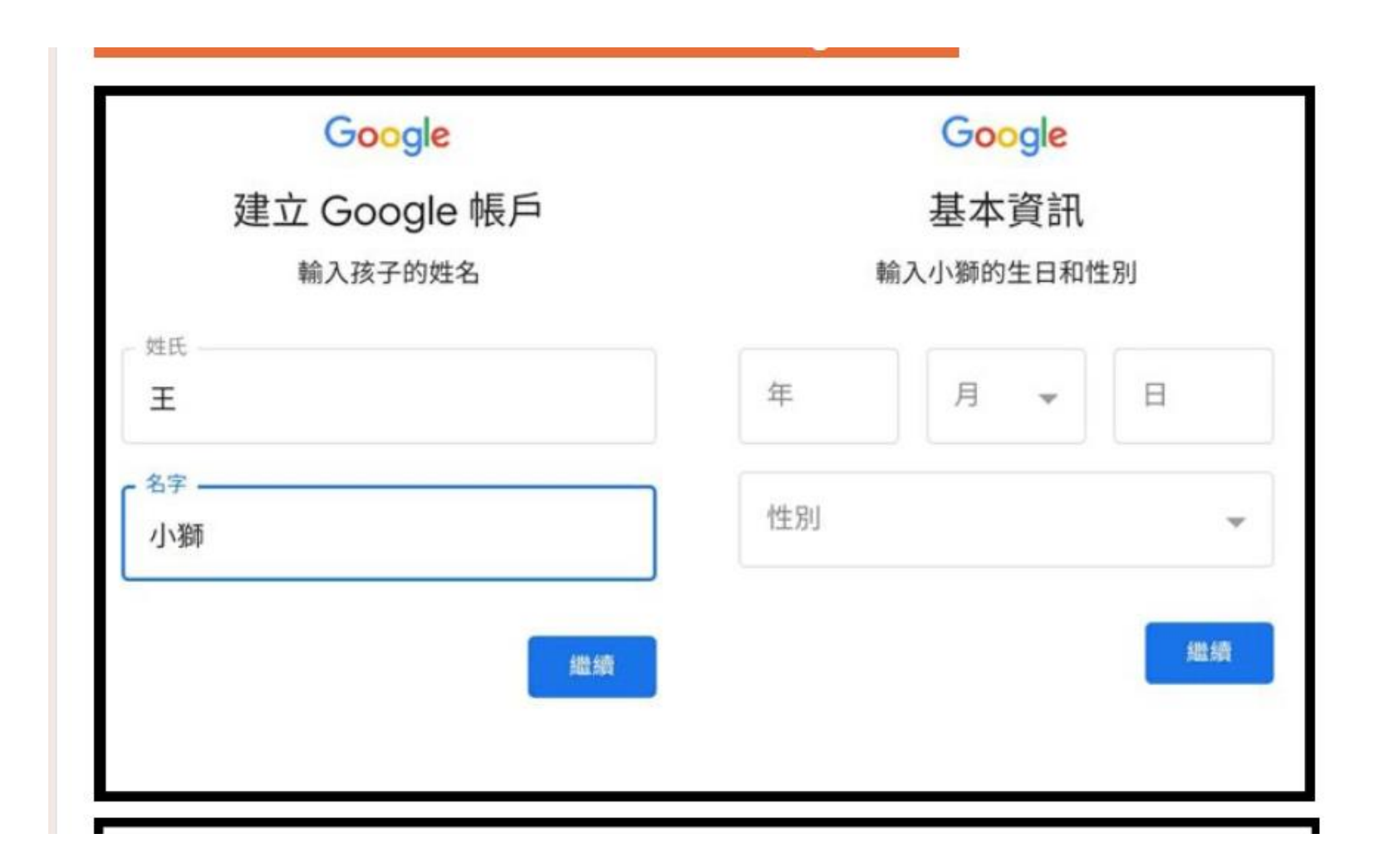

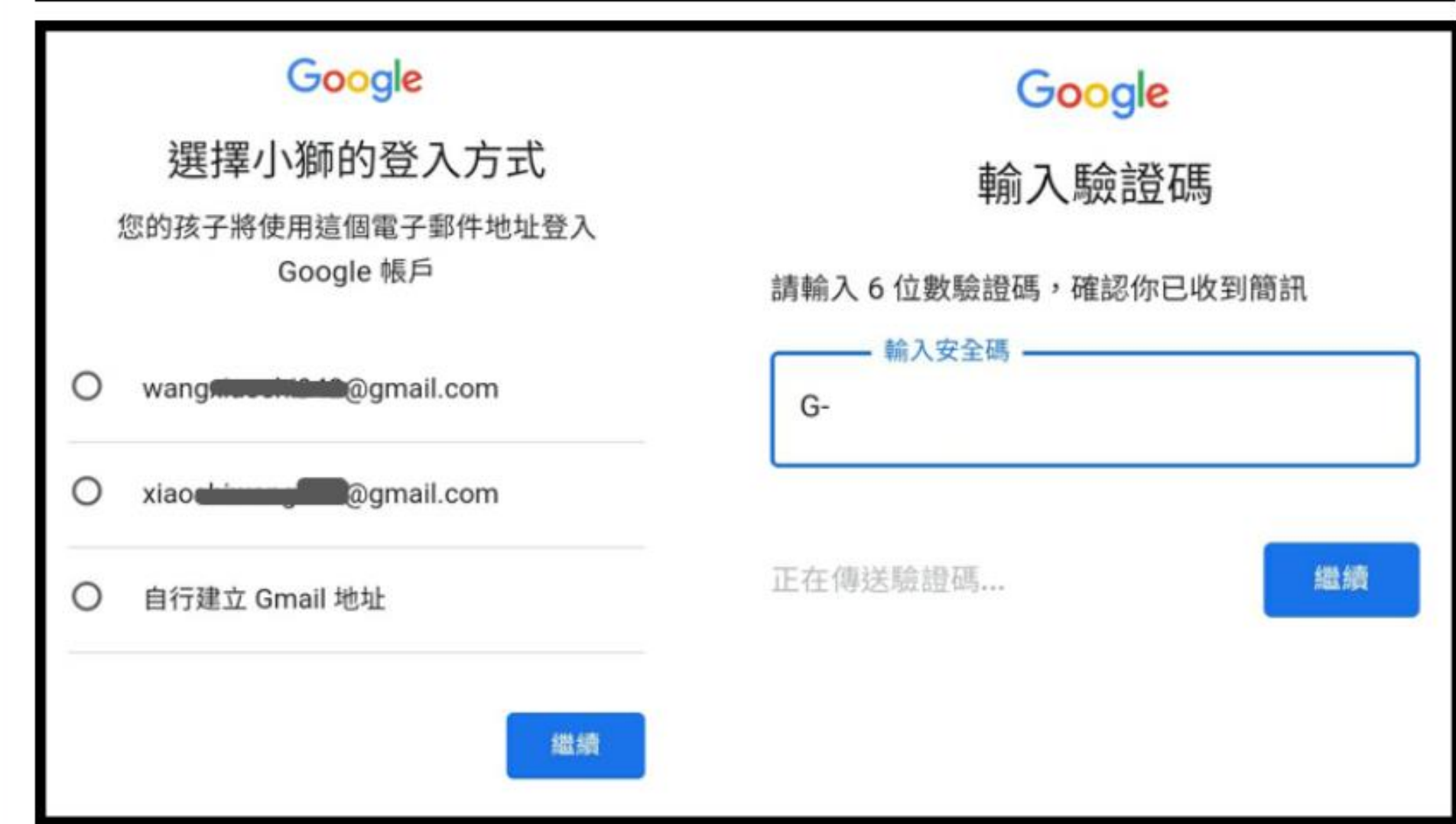

# 步驟5、之後家長必須登入帳號,與孩子的帳戶進行連 結。

### Google

### 家長必須登入帳戶

未滿 13 歲兒童的專用 Google 帳戶必須與家長的 帳戶連結。

↑ 輸入家長帳號

- 家長的電子郵件地址或電話號碼

繼續

Google

小獅將加入您的家庭群組 **Ogmail.com** 

您的家庭成員已共同使用 Google 服務,系統會將 小獅加進您的 Google 家庭群組。

家庭群組管理員可以:

- 管理家庭群組 ٠
- 為家庭中的其他兒童建立 Google 帳戶 ٠
- 新增其他家長來協助管理小獅的帳戶。 ٠ 瞭解詳情

家庭成員將可查看您的電子郵件地址和個人資料 相片。您與其他成員可以一起使用 Google 的家庭 群組專屬服務。

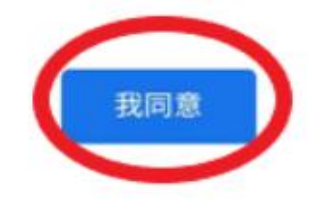

步驟**6**、之後,在小孩的手機中安裝並啟用「**Google Family Link** 兒童與青少年版」。完成設定步驟之後, 手機裝置進行連結,家長就可以監控孩子的手機使用時間了!

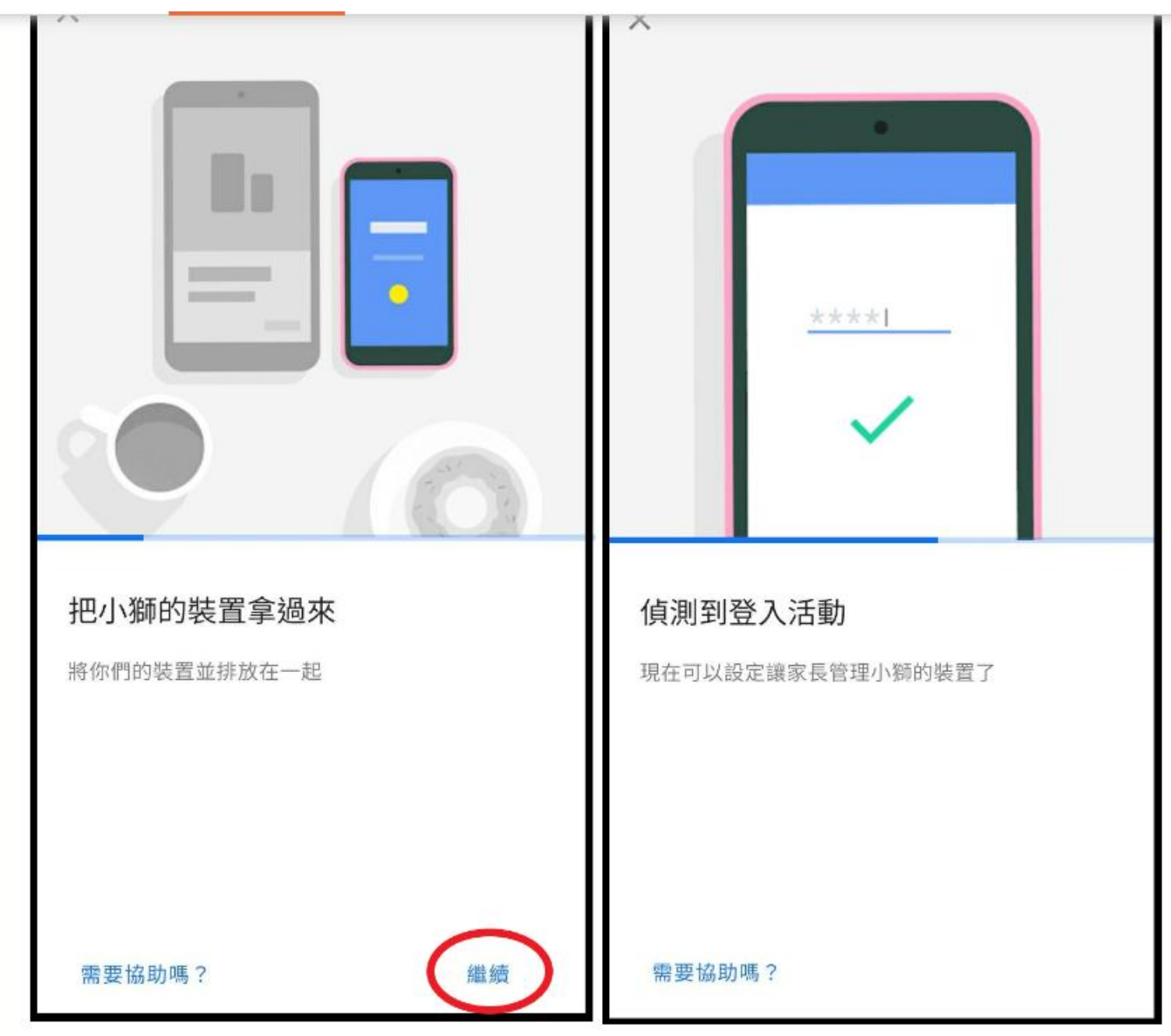

### 步驟**7**、接下來進到監督畫面中,功能選項非常多,家長可以自行摸索,這邊僅介紹最常用的兩個監控內容設定,一是「每日使用手機上線 時間」,可自行設定孩子使用手機時間,可選擇15分鐘到無上限不等,時間一到就自動鎖住螢幕。

兄里詸柱 | 熱鬥乂早 | 王踞教具 | 且俺熱朝 | 訂甲脈務 | 戎妾發向 | 賈貝專區

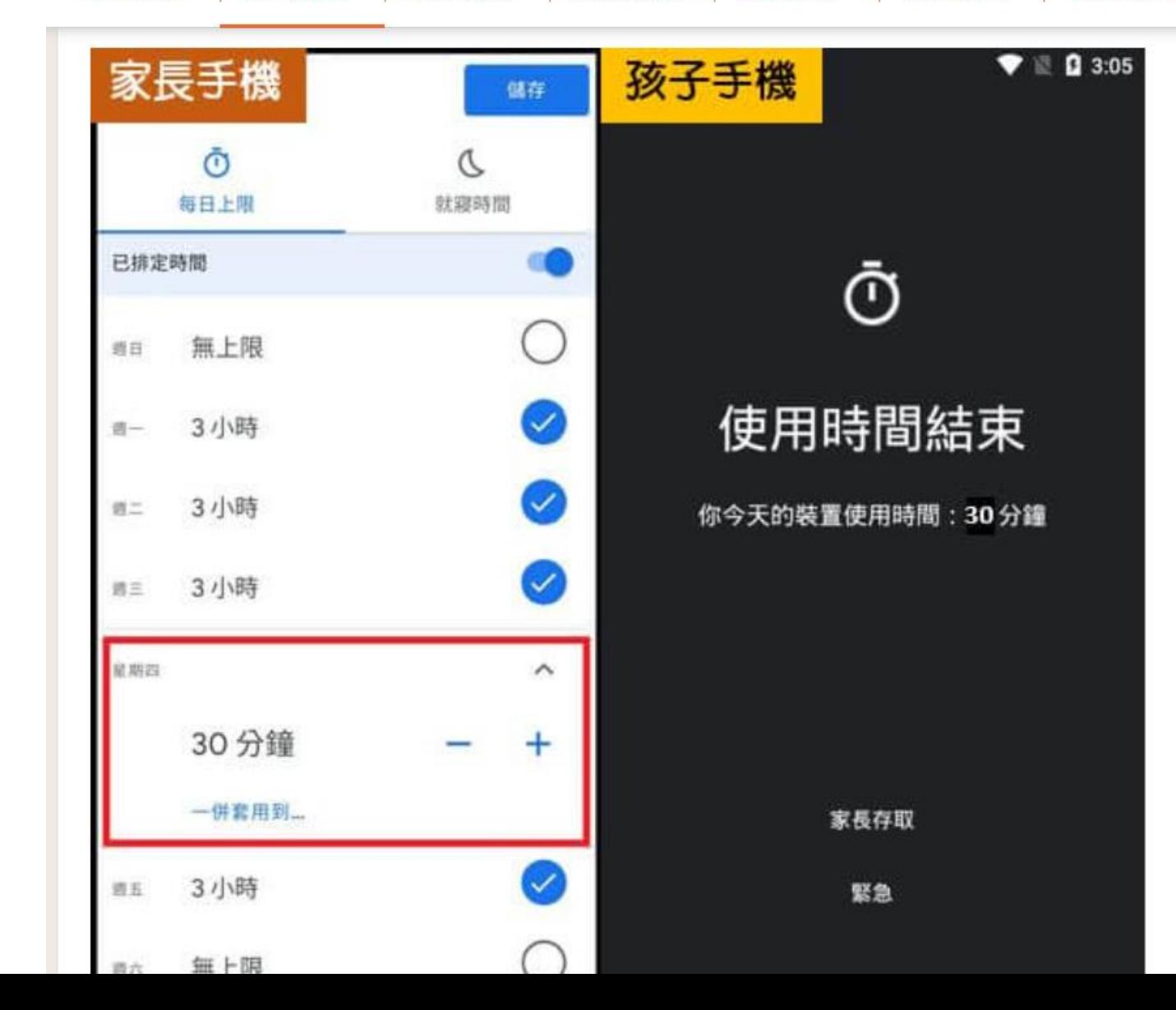

步驟**8**、另一個常用設定是「孩童就寢時間」,假設設定**21:00-07:00**,只要一到晚上**9**點就會自動顯示「就寢時間到了」字樣,手機一直到 隔天早上**7**點都無法再使用喔!

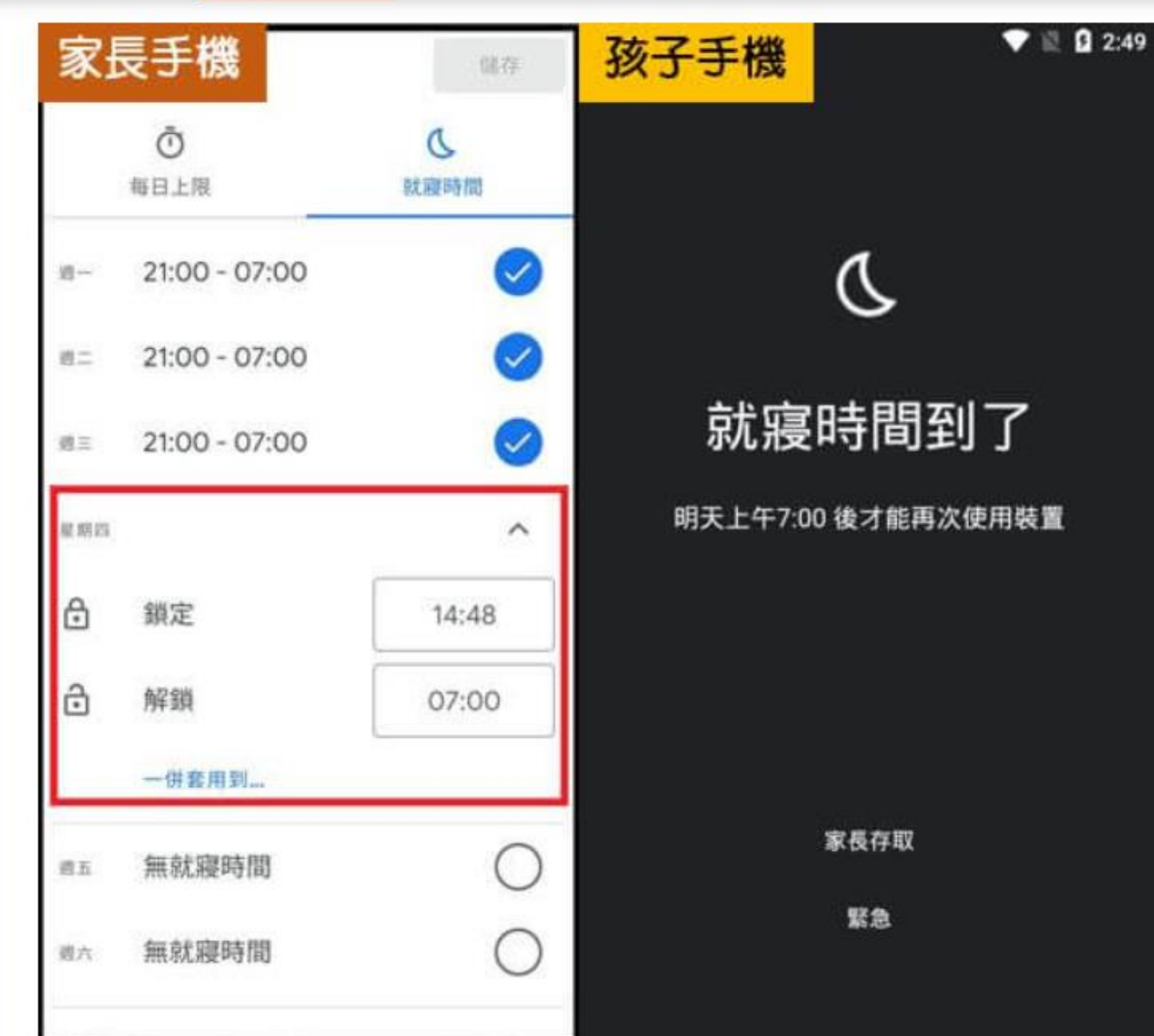